# **ADS (Chicago)**

## **Generic, Tesoro**

# **Credit and Debit Card Networks**

**Version 013** 

**Site Controller III Versions 3.3 and above** 

**Part number: C35734** 

**Gasboy International LLC** 

## **Gasboy CFN Series**

# **ADS (Chicago)**

## **Credit and Debit Card Networks**

**CFN 3 Versions 3.3 and above** 

**03/12/03** 

**C35734** 

Copyright 2003 by Gasboy International LLC All rights reserved.

The information in this document is confidential and proprietary. No further disclosure shall be made without permission from Gasboy International LLC. Gasboy International LLC believes that the information in this document is accurate and reliable. However, we assume no responsibility for its use, nor for any infringements of patents or other rights of third parties resulting from its use. We reserve the right to make changes at any time without notice.

**GASBOY INTERNATIONAL LLC LANSDALE, PA** 

## **SITE CONTROLLER III RELATED PUBLICATIONS**

#### **SITE CONTROLLER III - VERSION 3.3 AND ABOVE**

- **Part No. Title**
- C35920 CFN3 Manager's Manual for Windows NT, version 3.3
- C09326 CFN3 Configuration Manual for Windows NT, version 3.3
- C35921 CFN3 Pocket Reference
- C09204 Check Point Reference Manual
- C35745 Profit Point Clerk's Manual
- C35746 Profit Point Reference Manual
- C35923 Point of Sale and Shift Change, version 003

### **CREDIT AND DEBIT CARD NETWORKS**

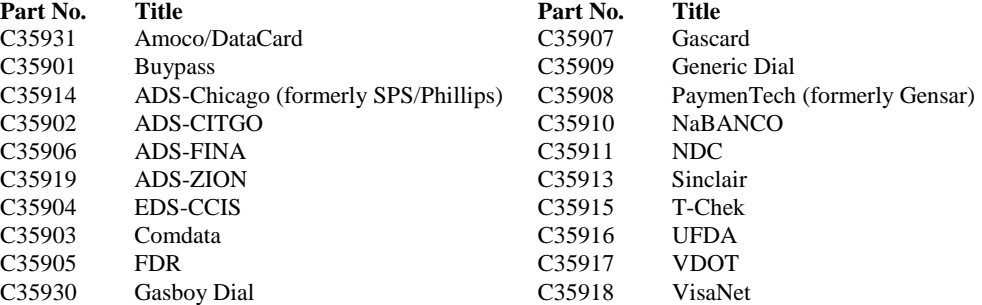

### **PUMP INTERFACE**

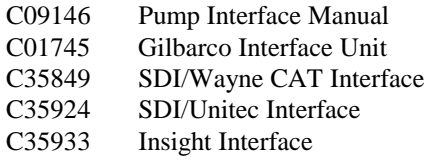

#### **CARD ENCODING AND MISCELLANEOUS**

C09136 CFN Series Clubcard Format C01687 CFN Series Card Encoding Manual

#### **REMOTE COMMUNICATIONS**

C09141 PC/SiteControl User's Manual

#### **TECHNICAL PUBLICATIONS**

C01759 CFN Diagnostic Manual

## **TABLE OF CONTENTS**

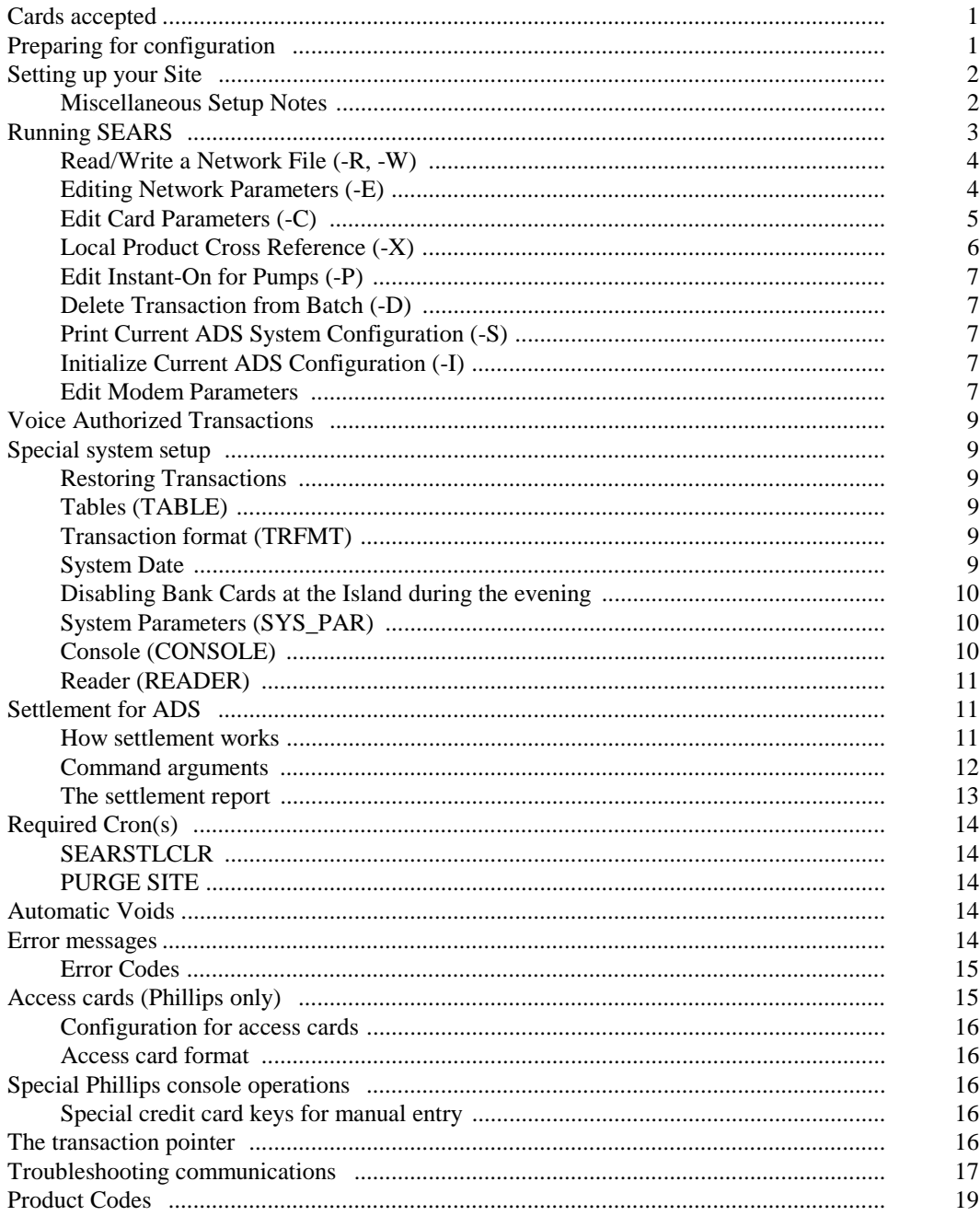

# **ADS Chicago**

SPS (SPS Payment Systems) was formerly known as SEARS and now is associated with ADS. This document also covers information from the SPS/Phillips manual. *NOTE: Phillips is not certified with this V013 release. If you are using the Phillips router, use the SPS-Phillips Manual, C35914.* If you are connecting your site to ADS for card verification, use this manual for reference.

## **CARDS ACCEPTED**

Bank Cards: American Express Discover Carte Blanche MasterCard Diner's Club VISA Fleet Cards: MasterCard Fleet PHH (except Donlen) Phillips Proprietary (Phillips configuration; not certified with software version 013) SPS Fleetshare (including PhilFleet) Tesoro Alaska (Tesoro configuration) Tesoro Proprietary Consumer (Tesoro configuration) Tesoro Reissue (Tesoro configuration) VISA Fleet Voyager WEX

Gasboy software for ADS complies with the VISA restriction on receipts printed at the Island. Only the last 4 digits of the Personal Account Number will be printed on the receipts.

#### *NOTES:*

*The user cannot cancel the verification process once a card is swiped. This is contrary to the message displayed on the screen "Press STOP to cancel". To change the sale, the clerk must do a reversal.* 

*Phillips allows electronic returns on fleet cards only. All other card type returns must be phoned into the Phillips Balance section at 1-800-551-7282.* 

## **PREPARING FOR CONFIGURATION**

There are three configurations: Generic, Phillips-66 and Tesoro. Determine which one you will use before beginning the configuration.

Before you configure, get the following information from your ADS representative:

- Your terminal ID.
- The company ID, short and long form.

Gasboy for ADS currently accepts these cards:

- Phone numbers (primary and secondary) the modem uses for ADS authorization.
- The baud rate for the modem to ADS communications.

You will need a modem or VSAT for connection to the ADS network. This is in addition to an optional dial-in modem. VISA I protocol is the Gasboy supported protocol for VSAT communications. When adding or upgrading Gasboy systems for VSAT communications, notify your ADS representative and inform them that VISA I protocol at 2400 baud will be used with this software.

Determine the Site Controller port to be assigned to connect to the ADS host, and connect that port to a Gasboy qualified modem.

## **SETTING UP YOUR SITE**

**WARNING!!! Before Loading in new versions of software and/or initializing ADS, make sure all previous transactions are settled and "purge site" has been run. Failure to do so will cause a loss of transaction data and will create problems for the next settlement. When installing new software, always initialize ADS.** 

Make sure your router table is set to a minimum of 8000, the authorization table is set to 100, and the product table is set to 99. (You can check these settings - and make changes, if necessary - at the prompt by running TABLE.) If you change the size of the router table, reboot the Site Controller after you exit from the table program. The operating system will warn you if there is not enough space vailable for the router table. If that happens, make the transaction table smaller.

SEARS -I will reset all router values to defaults by erasing previous settings. The network data tables will be affected and will need to be re-entered.

To initialize:

- 1. Run FIX TRANS;I.
- 2. Run SEARS -I to initialize the network parameters, see "Initialize Current ADS Configuration (-I)" on page 8 for description. At the prompt select 1- Generic ADS (Chicago), 2-Phillips-66 or 3-Tesoro. Router selection must be done here, you can not choose a router from the menu. Note: Hess uses the generic configuration.
- 3. Reboot.
- 4. Run SEARS -E (or from the menu system, select Edit Network Parameters).
- 5. Select the main menu option, W. This will step you through all of the basic data needed for the network.
- 6. For Dial-out, run MODEMS to set up the modem type, baud and channel. MODEMS can also be used for VSAT.
- 7. Reboot.
- 8. Run SEARS -C to set the card parameters.
- 9. Run SEARS -X to set up the product cross reference.

## **Miscellaneous Setup Notes**

If your site is not dialing after credit card authorizations are attempted, check that:

- 1. The correct phone number is entered.
- 2. Lockout on Remote Verification parameter (SYS\_PAR) for the reader and/or console is not set to CREDIT.
- 3. The card is enabled for use with this site (SEARS -C command).
- 4. You are not getting warnings related to the router table size.
- 5. Run PR DI 1. Check that it doesn't report "No bank verification".

## **RUNNING SEARS**

The SEARS command will prompt you for each item of needed information. The program also checks data and warns you when errors occur and tells how they might be fixed.

The program can be run in two ways:

- menu
- command line (full command set)

#### **Menu**

To run SEARS in menu mode, type SEARS and the following main menu will appear.

```
ADS Main Menu 
1. Initialize Network Parameters 
1.  Initialize Network Param<br>2.  Edit Network Parameters
3. Edit Card Parameters 
4. Edit Modem Parameters 
5. Edit Product Cross Reference 
6. Edit Instant On for Pumps (N/A) 
7. Print System Configuration' 
8. Remove Transaction from Batch 
9. Read Network Parameters from File 
10. Write Network Parameters to File 
Output to: SCREEN 
Enter menu number: F-File, S-Screen, ?-Help, Q-Quit
```
Enter the number to the left of an item to execute that item. The F, S, and '?' options allow you to:

F - redirect the screen output to a specific file.

- S have output go to the screen.
- ? enables the help options.

The default is to print output to the screen. When you have finished, select Q to exit the program.

#### **Command Line**

The command line format of the program is:

#### *sears option[s]*

where the valid options are:

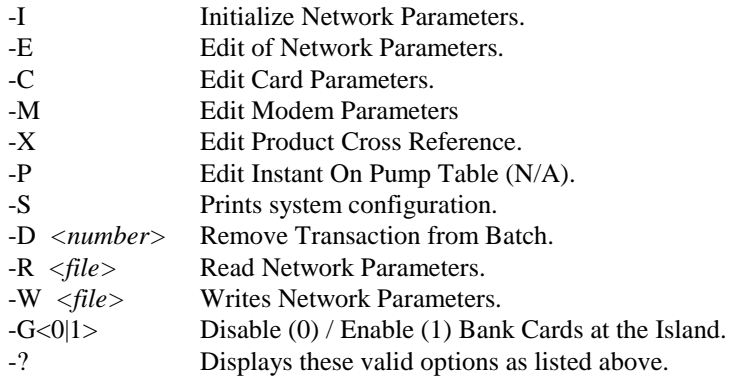

The options can be combined, though care must be used in combining some operations with the read, write, and initialize file options. The program operates upon the FRAMOS.CFG file in your current directory. Each of the options are discussed below in this manual.

#### **Saving Parameter Changes**

To save any changes you make with the ADS options, select Quit and answer Yes to the save changes prompt. The program stores the information in FRAMOS.CFG and/or in the router tables.

If you do not answer Yes, none of the information you have entered will be saved! Reboot the program to load the new configuration.

The program then runs a check on all the ADS- related parameters. Some parameters cannot be edited within this program, but the appropriate program is mentioned if a problem occurs. A message will be displayed that tells you which of the parameters is in error. A positive result is shown here.

```
Diagnostics 
Checking SYS_PAR 
Checking READER 
Checking TABLES 
No errors detected
```
## **Read/Write a Network File (-R, -W)**

Network information and card parameters can be saved to a file. You can then use the file to reload this configuration if data is ever lost.

To save the data to a file, enter the command SEARS -W filename. Then copy the new file and your FRAMOS.CFG file to a diskette for safe-keeping. To load or restore the data, enter SEARS -R filename.

### **Editing Network Parameters (-E)**

The SEARS program allows you to edit parameters by entering their number, which is shown on the menu. When you run SEARS -E, a menu of parameters appears on the screen. A sample page is shown here (your screen will have different parameters]:

```
NETWORK PARAMETERS 
1. Initialization type: Phillips 066 
2. Main Bank Phone Number: 9 , 18005551212 
3. Backup Bank Phone Number: 9,17006255555 
5. Carrier wait timeout: 20 
6. Verification Timeout: 90 
   7. Terminal ID: 0123456789 
8. Company ID: SPSA 
Enter Item Number, W-Walkthrough Edit, RETURN-Next Page, Q-Quit 
At any time press ? for help:
```
*NOTE: For VSAT connections, the phone number may consist of any seven digit number without commas.* 

Parameters 2-8 can be edited by entering its menu number (parameter #1 cannot be changed). The 'W' option steps you through the parameters in the program. Press enter to see the next page. To get help, enter a '?'.

Please note that the Company ID is 4 characters long. The Company and Terminal ID will be provided by ADS.

#### **Phone Numbers and Modem**

Refer to your modem's manual for information on the phone number string. Do not specify Pulse or Tone. ADS router will always dial using tone control.

NETWORK PARAMETERS Miscellaneous 9. Instant On: Disabled 10. Instant On timeout: 30 11. Phillips Propane Access Card Used: Disabled 12. Phillips Aviation Site: Enabled 13. Suppress Veh # on receipts: Disabled Enter Item Number, W-Walkthrough Edit, RETURN-Next Page, Q-Quit At any time press ? for help:

#### **Instant On**

Instant on is not supported.

#### **Aviation field**

The aviation field must be selected and set, found on the second page, number 12. This field will not default correctly. It must be set to "Y" or "N" any time after initialization has taken place. If you do not know if the site is setup for aviation or not, please contact your ADS representative.

### **Edit Card Parameters (-C)**

This table sets the purchase limits of the various cards. For inside sales, the floor limit is used to set the maximum amount for purchase.

The OK field will display:

- 'Y' if no restrictions are placed on the card
- 'N' if the card is not to be taken
- 'I' if the card will not be taken at the Island
- 'V' if Voice Authorizations will not be allowed
- 'R' if Returns will not be allowed

Phillips allows returns on fleet cards only. Enabling returns for other cards may result in chargebacks unless cleared through Phillips.

For Island Card Reader (ICR) sales, the Pre-Auth field is used to set the amount requested from the host. If set to zero, the amount is determined by ADS.

If the account number is to be printed on the customer receipt when the purchase is done at an island card reader (check with your bank to see if they allow this), then set Show Acct Field to Yes. Otherwise, only the last 4 digits of the account number will be printed on the receipt. Visa and MasterCard bankcards print only the last 4 digits of the account number on island receipts; Show Acct Field must be set to N (default).

The Price Level field is used to set a special price level for a card: 1 is cash, 2 is credit. The normal stand-in level is 0 (the stand-in limit is also referred to as the fallback limit). A special pricing level can be used for each card.

Instant-On is currently disabled, the Instant-On field should be set to NO:

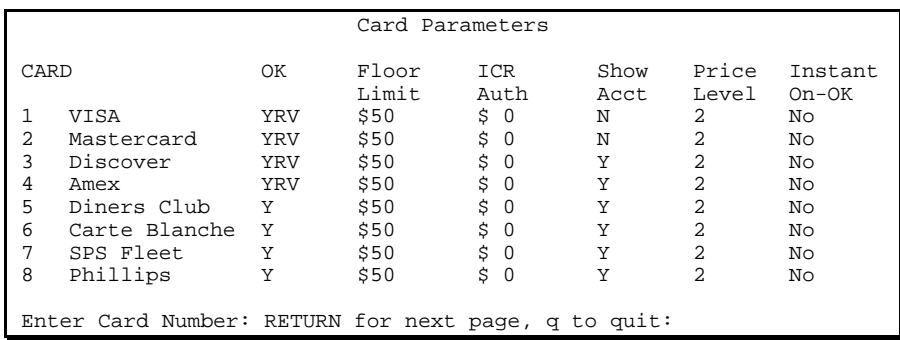

#### **Pay at the pump**

Setting the ICR Pre-authorization amount field to \$0.00 for bank cards allows the ADS host to maintain the maximum authorized amount for all terminals of a specific company. This allows quicker modifications. If a change to the maximum authorized amount is required, only the ADS maintained database needs to be changed and no changes are required to the terminals in the field. Contact ADS for authorized amount changes.

#### **Pay for carwash or merchandise at the pump**

If a carwash or merchandise is to be paid for at the pump, the pre-authorization amount cannot be set to zero. Set the pre-authorization amount to the amounts agreed up by the Host system provider.

## **Local Product Cross Reference (-X)**

The Product Cross Reference creates a correspondence between the products in the Gasboy product table and the supported fleet cards. The menu shows the local Gasboy product code as it was entered in the product table, the name of the product and the cross reference code associated to it for the fleet cards. The default cross reference, after running SEARS -I, is Miscellaneous.

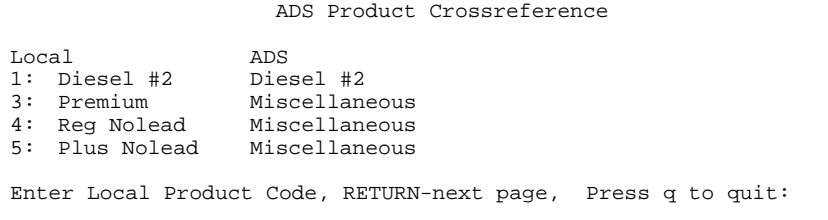

To insert or change a Local code to an appropriate fleet code, enter the Local Product Code at the prompt in the first screen and the following screen appears:

ADS Product Crossreference Local ADS 1: Diesel #2 Diesel #2<br>3: Premium Miscellan Miscellaneous<br>Miscellaneous 4: Reg Nolead Miscellaneous<br>5: Plus Nolead Miscellaneous 5: Plus Nolead Enter ADS Code for Product for ##, ? for codes:

Enter the Fleet Code for the Product in this second screen. Press '?' for a list of Fleet Product Codes. A complete list of Fleet Product Codes can be found on page 16. For example, to map Local Diesel #2 to Fleet Diesel #2:

- 1. Enter the number 1 -> Enter key (for Local product code in first screen).
- 2. Enter the number 34 -> Enter key (for fleet product code in second screen).
- 3. Diesel #2 will appear under the fleet list once the Enter key is pressed in the first screen. Continue until all necessary product codes have been mapped.

## **Edit Instant-On for Pumps (-P)**

Instant-On is not supported and it must be disabled for all pumps. Instant-on is disabled by selecting the appropriate pump and answer NO to the prompt.

## **Delete Transaction from Batch (-D)**

If you are encountering errors with a transaction, that transaction can be deleted from the next settlement attempt. You need its transaction number (this should be stored in the log) to delete it. You will then have to consult with ADS about the deletion.

## **Print Current ADS System Configuration (-S)**

This option prints the credit card parameters. A sample report is shown below:

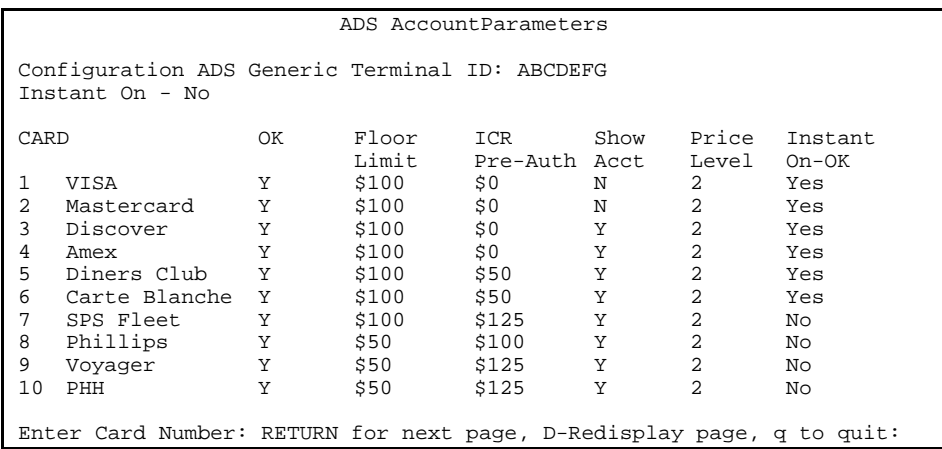

## **Initialize Current ADS Configuration (-I)**

Use this option at the beginning of site setup (page 3) or if you need to return to the default values. This option resets all router values to defaults by *erasing whatever changes you may have just entered.* The data tables affected are the card and network parameters, product cross- reference, host-response strings and the instant-on pump. They will need to be re-entered. Reboot when you have completed your editing.

### **Edit Modem Parameters**

*NOTE: If you are upgrading your site, you must run this program.* 

Select option 4 from the Main Menu or type MODEMS at the command line to setup your modem.

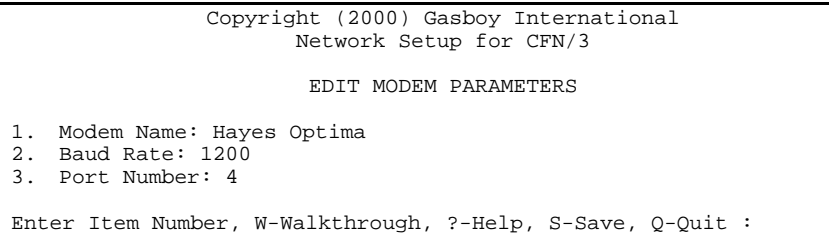

Selecting Item Number 1, Modem Name brings up the following 2 screens to select your type of modem.

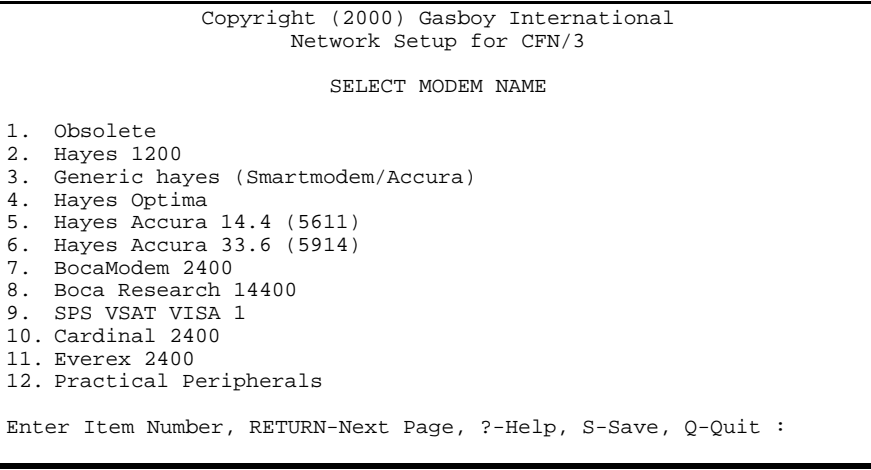

```
13. Practical Periph. 14400 (5615) 
14. Practical Periph. 33600 (5638) 
15. Supra 2400 
16. US Robotics 2400 
17. Zoom 2400 
18. Zoom 14.4 EX (165) 
19. Quiet Hayes 
Enter Item Number, RETURN-Next Page, ?-Help, S-Save, Q-Quit :
```
After selecting the modem for the system, enter the correct baud rate and port. Change the baud setting by entering the number next to the baud rate shown at the bottom of the screen. For example, entering 2 will set the baud rate at 1200.

If VSAT is used the baud rate must be set to 2400.

For port, enter the port number. For example, entering a 4 will set the port to 4. Available ports are 4-6. Select SAVE after setting up your modem. If you select **Quit**, you are given a second chance to save any changes. At the prompt **Quit without saving changes [y/n]** select no and then select Save to save your new changes.

## **VOICE AUTHORIZED TRANSACTIONS**

This is for paying off a sale that received a voice authorization. A voice authorization transaction can be used for a merchandise and/or fuel sales.

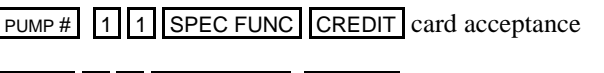

MDSE 1 1 SPEC FUNC CREDIT card acceptance

Following is an example of a voice authorization on a merchandise sale:

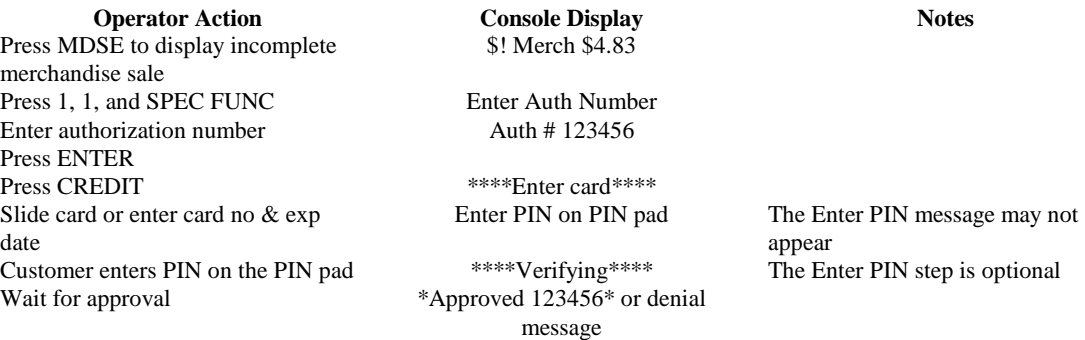

A receipt can be printed with an authorization number

*NOTE: The MDSE key is located on the Check Point. The Profit Point's corresponding key is NEW MDSE.* 

## **SPECIAL SYSTEM SETUP**

## **Restoring Transactions**

After restoring transactions, you must run settle -i to reset the batch pointers or else the next settlement will fail or be out of balance.

## **Tables (TABLE)**

- Product table must be set to 99.
- Authorization table should have 100 entries.
- The receipt table must have at least 100 entries.
- Router table should be set to 8000.

## **Transaction format (TRFMT)**

Make certain that the transaction printout format includes the authorization number (field type 3) and dollar amount (field type 11).

## **System Date**

Make sure the system date and time is correct. PRint DAte will display the date and time. LOad DAte will allow you to change it.

## **Disabling Bank Cards at the Island during the evening**

To disable the use of bankcards at the Island, run the command:

 *sears -g0 (zero)* 

To enable the use of bankcards at the Island, run the command:

*sears -g1 (one)* 

A cron can be setup to run the commands automatically to disable or enable bankcard acceptance at the Island.

## **System Parameters (SYS\_PAR)**

This information is provided for reference. The menu programs initialize and/or store the appropriate values for you in the system parameters.

#### **Reader verification - page 4**

Use remote verification (reader): credit Use local verification (reader): none (or club) Check mod 10 (reader): none Check expiration date (reader): none Lockout on remote verification: none Reader default payment is: credit

#### **Console verification - page 5**

Use remote verification (console): credit Use local verification (console): none (or club) Check mod 10 (console): none Check expiration date (console): none Lockout on remote verification: none

#### **Other Parameters - page 8**

Host handler channel: (your host modem channel) Host router data: There must be 12 characters here. The first 4 are the Company ID. The next eight is the Company ID, long form (this may be just the Company ID plus 4 spaces ' '. More router data: This line is usually left blank. Host handler baud rate: (ADS will assign this) Send requests to host handler: club credit Verification timeout (Routers): 90. This should be a minimum of 90. (see sears -e)

#### **Miles-per-gallon package - page 13**

Use aux info field for vehicle number: Select only none or club.

## **Console (CONSOLE)**

After running initialization, these parameters are set to these values:

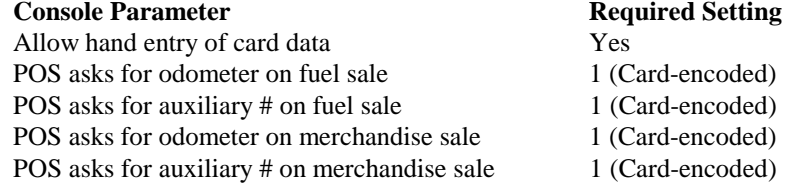

## **Reader (READER)**

Below is an example of the reader program settings that will work for ADS Generic:

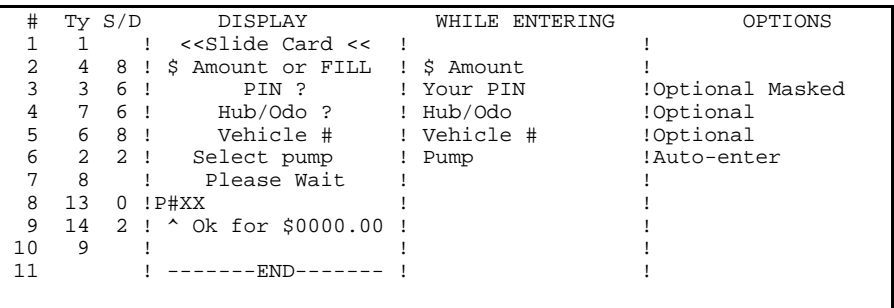

For Phillips mode with the Access card you need the Select pump step first.

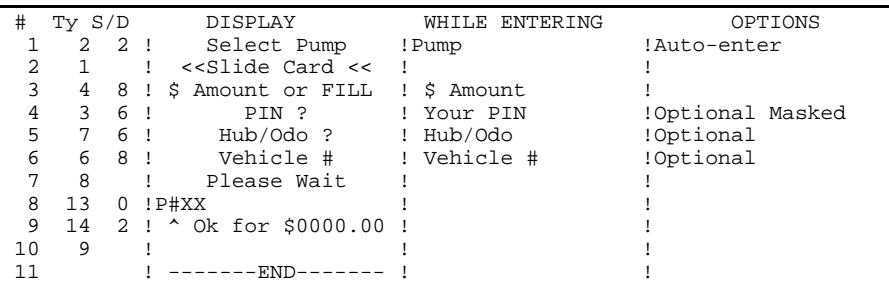

## **SETTLEMENT FOR ADS**

## **How settlement works**

There will be a settlement done with ADS at least once a day, this can be accomplished automatically with the use of a cron command. Settlement is done to post the day's sales for billing and to check the system's totals against ADS to verify that the systems agree. You should pay close attention to the settlement reports and contact ADS if there is any discrepancy.

Settlement is usually done sometime early in the morning. The command to be executed as a cron is SEARSTL for the ADS generic configuration or Tesoro. For ADS Phillips use SEARTL E. For example, the ADS configuration below executes the settlement at 2 a.m.

#### **LOAD CRON 1 @0200 -SEARSTL**

The cron entry looks like this in a PRINT CRON command. When settlement occurs, a message is printed on the log indicating whether an out of balance condition occurred. The message will be either Settlement complete or Settlement complete OUT OF BALANCE. If an out of balance situation occurs, consult your ADS representative to try to resolve the error.

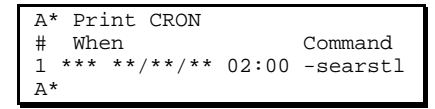

When the settle command is executed, a report will be generated on the local log printer and a ram disk file. The saved files will be stored in the directory SEARSREP and the files will be named DAY.MON, DAY.TUE, DAY.WED, etc.

If the settlement fails to occur automatically, you can sign on to the system and type the command SEARSTL (generic ADS or Tesoro) or SEARSTL E (Phillips) to do a settlement manually.

You must do a settlement to receive payment for credit purchases. If you don't have a log printer, you must redirect commands from the SEARSTL.CMD file.

## **Command arguments**

The SEARSTL command also can take arguments in order to perform other functions.

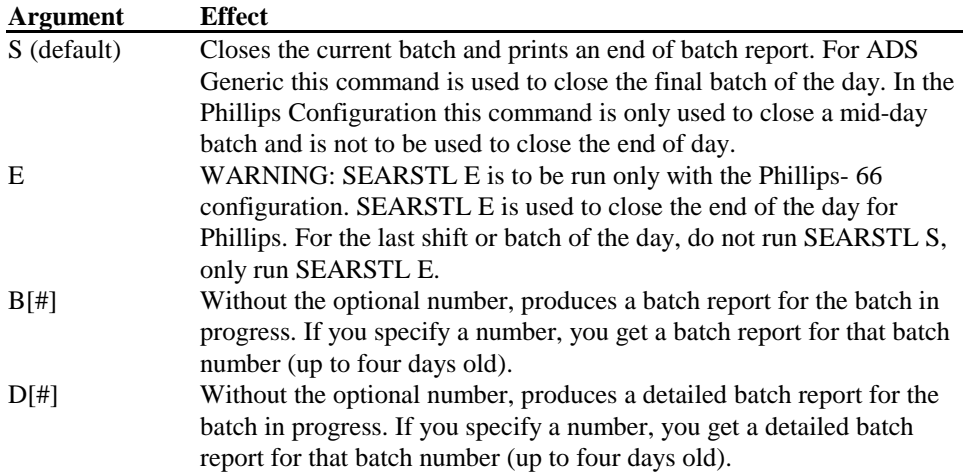

## **The settlement report**

The report for settlement which is printed on the log and stored on disk looks like this:

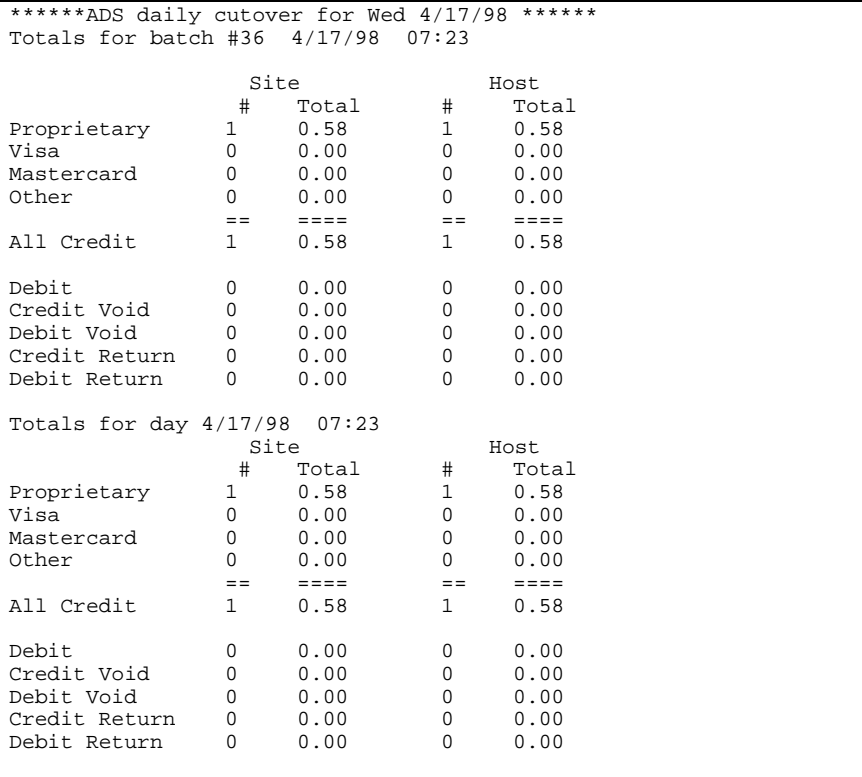

The results of the command SEARSTL B34 follow this format:

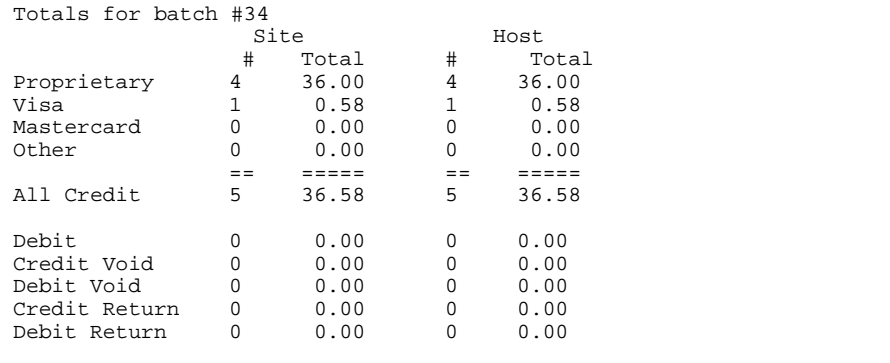

#### The results of the command SEARSTL D34 follow this format:

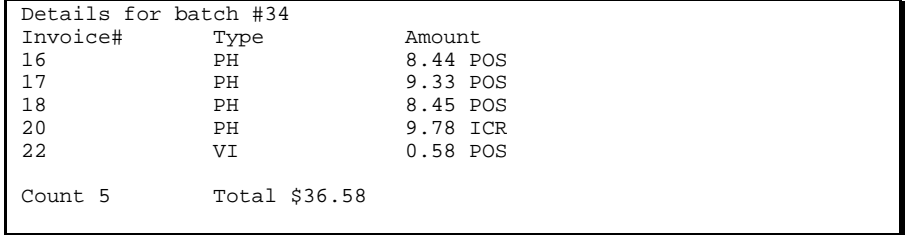

## **REQUIRED CRON(S)**

## **SEARSTLCLR**

This command is required to keep the batch files in a maintained order and must be run once per day. It is most common to run this command in the early morning or during the least busy time. For example, this cron will run at 2:30AM:

#### **LOAD CRON 2 @0230 -SEARSTLCLR**

A message may occur stating that the file(s) could not be found. This is not uncommon during a new installation of this software. However, after a few days this message should no longer occur. Should you encounter this message after 7 days, contact Gasboy Technical Services.

## **PURGE SITE**

PURGE SITE must be run at least once per day as a cron or manually. It is used to clear the transactions that are used with the batch close command, see settlement for ADS section page 11. It can be run from a cron once a day (after the batch close), if the transaction file is large enough to contain a full day of transactions. Make sure the batch close was successful before running PURGE SITE. Locations that are quite busy may need to have the PURGE SITE run more often. Always run a batch close before running the PURGE SITE.

## **AUTOMATIC VOIDS**

These automatically generated transactions will be displayed in the log with a \$0.00 amount and the authorization number "Revers". This entry notes that a communication failure occurred during a sales authorization and to prevent double-charging the customer, the first authorization attempt was "reversed".

## **ERROR MESSAGES**

Infrequently, ADS may initially authorize the use of a card, but when the transaction is completed, reject the completion of that transaction. In this unlikely event, you will see this message:

#### **Network Halted**

You must reboot the network software.

#### **SPS rejected #nn, (x/yy "error msg") Sale Completion Failed**

This indicates that a preauthorized sale, transaction nn, cannot be completed. The error code x/yy will explain why. The transaction is marked with the authorization code, REJCMP. If you repeatedly encounter 7/E0 errors, contact Gasboy technical services. If this situation occurs, make a record of the error message, and contact your Gasboy Service Representative to find out what to do next.

### **Bad Fleet data format request Bad fleet completion format request**

Contact your GASBOY representative should you ever see this message.

#### **ADS:Settlement failed, disk full**

The file, SPS.STL, should be backed up. Run SEARS;>log -A to log the contents to a file. You should also run CHKDSK -F to remove any bad files from the disk. Delete SPS.STL when you are done.

#### **Settlement, OUT OF BALANCE, site sent xx.xx**

The site controller requested a batch balance of xx.xx and the ADS host responded with out of balance.

#### **Settlement failed, hang-up**

The connection to ADS was lost during settlement. You must attempt it again.

#### **ADS: Invalid Batch requested**

An incorrect batch value was entered, the legal range is 0-99.

#### **Completion invoice # not found**

If this occurs repeatedly, remove the transaction from the batch using SEARS -DS #. Report this Invoice number to ADS if the batch does not settle.

## **Error Codes**

This is a short list of error codes for your reference. Contact ADS about any that don't appear in this list. Errors are printed on the log in the format x/yy "error message". The source error number yy is listed below.

- 04 Bad record request unavailable
- 07 Bad odometer reading
- 88 Transaction already reversed or voided
- A0 Communications failure
- A6 Problem closing batch
- AB Failed velocity check
- B4 Invalid PIN
- C2,C4 Invalid Vehicle
- C3,C5 Invalid Driver
- D1 Duplicate sale
- D5 Duplicate void
- DA Duplicate reversal
- E7 Host is unavailable
- EB Unknown Merchant ID
- F2 Site time error
- F3 No sale, \$0 amount
- F7 Invalid PIN
- F8 Invalid card type FF Card not accepted

### **ACCESS CARDS (PHILLIPS ONLY)**

In some cases, such as propane, you might want to prevent customers who are not trained in how to dispense a certain type of fuel from being able to use that pump. You can do this with an access card.

## **Configuration for access cards**

- Any fuel that requires an access card must be in product category 2.
- The Select Pump step in the island card reader configuration must be the first step.
- Bit-mapped lockout must be selected.

## **Access card format**

- The format of the access card is identical to the club card format configured for the site except that the field separator immediately following the system ID is changed to an A.
- The restrictions and price codes are ignored.
- Limitation and authorization codes are used.
- If the club card format includes an expiration date that needs to be checked, configure it on pages  $4 \& 5$  of SYS PAR.
- The lockout file is checked to see if the card is locked out.
- The card number checked is stored in the Reader auxiliary info field in the transaction so it can be displayed on the log.

## **SPECIAL PHILLIPS CONSOLE OPERATIONS**

## **Special credit card keys for manual entry**

With the Phillips configuration, you need to set up a special key on the console for handling the manual entry of Phillips private label cards. The manual-entry process is identical to the standard method of using the key (which is described in the Check Point and Profit Point manuals). Once you make the assignment with the directions below, the key should be labeled to indicate its new use.

#### **Check Point consoles**

Submenu 1 of the CONSOLE configuration program (explained in the Site Controller Configuration Manual) is used to assign a card type to a Check Point key. Assign action 95 to a key to manually accept Phillips cards on that key.

#### **Profit Point consoles**

On the Profit Point, special function 68 calls up the network-card-selection menu. The special function 68 can be setup through the Profit Point menu by doing the following:

- 1. Press Special Function key
- 2. Press 0 (exit to Main Menu) and return keys
- 3. Press 4 (Configuration) and return keys
- 4. Press 4 (Setup config.pos file) and return keys
- 5. Press 1 (Network Card Configuration) and return keys.
- 6. Use the Alt-C key to deactivate all cards except the Phillips card. The standard credit key will handle all other cards. If the Phillips card is deactivated, press the Alt-C to activate the card. The Phillips card should have the card type listed as 95. If it is not, then edit the card and change the card type to 95.

## **THE TRANSACTION POINTER**

If you are not regularly polling and resetting the transaction pointer, then you should run the PURGE SITE command once a day so you do not fill up the Site Controller's memory.

## **TROUBLESHOOTING COMMUNICATIONS**

If your site is having problems with dial-out host connections, the debug program may be used to log the communication sessions. The debug program has several levels of logging available. The command is:

#### **DEBUG x y**

Where x is the output director and y is the level of information to be logged. Typing DEBUG without any parameters will cause the program to display information about itself, the output, and the information level.

Output director:

- $0 = None$  (no logging)
- $1 =$ Output to screen
- $2 =$  Output to router. log file.
- $3 =$  Output to both the screen and the router. log file

For logging site problems the output director must be set to 2 or 3.

#### Information Level:

- $0 =$  None (no logging)
- $1 =$  Most verbose messaging. This is not necessary for most conditions.
- $2 =$  Preferred setting for communications (modem) problems.
- $3$  = Preferred setting for most other site problems.
- $4 =$  Only pertinent information is logged.

 $5 =$  Only critical information is logged. This may not be verbose enough to debug site problems.

For debugging dial-out host connections the command should look like the following:

#### **DEBUG 2 2**

Before starting the logging process make sure the router.log file is clear of any obsolete information. This can be done by typing DEL ROUTER.LOG.

After the capture is complete the debug can be turned off by typing DEBUG 0 0.

Contact Gasboy Technical Service for assistance, or you may print the file to the log printer using the command:

#### **TYPE;>LOG ROUTER.LOG**

If, in the file, you see many occurrences of:

#### **>>Modem init. error**

Run MODEMS, check the modem selected or try a different configuration. If your modem is not in the list, contact Gasboy technical support. The program shows a list of GASBOY certified modems.

**>>Busy** 

You may have the wrong phone number entered.

**>> No dialtone**  Check your modem's phone line.

#### **>> Lost Carrier**

Have your phone line checked.

## **PRODUCT CODES**

The following list of cross-reference product codes is for reference only. Your current system may not contain the same product code cross-reference numbers. Type SEARS -X to view your current product code table:

 1: Miscellanous 42: Natural Gas 83: Inspection 2: Unleaded Reg 43: White Gas Cannd 84: Storage 3: Unlead Mid Grde 44: White Gas Pumpd 85: Labor 4: Unlead Premium 45: Dual Propan/Unl 86: Wash Tube 5: Unlead Sup Prem 46: Wide Nozz Unled 87: Wash and Polish 6: Eth unlead Reg 47: Marine Fuel 88: Lamps 7: Eth Unlead Mid 48: Aviation Gas 89: Wipers 8: Eth Unlead Prem 49: Jet Fuel 90: Groceries 9: Eth Unlead Supr 50: Military Fuel 91: Cigaret/Tobacco 10: E-85 51: Other Fuel Pump 92: Soda 11: Meth Unlead Reg 52: Other Fuel can 93: Health/Beauty 12: Meth Unlead Mid 53: Anti-Freeze 94: Milk & Juice 13: Meth Unled Prem 54: Fluid & Coolant 95: Misc. Beverage 14: Meth Unlead Sup 55: Oil Change/Lube 96: C-Store Merchan 15: M-85 56: Motor Oil 97: Restaurant 16: Gasohl 10% 57: Solvent 98: Rental 17: Gasohl 10% Plus 58: Transm Fluid 99: Travel 18: Gasohl 10 Super 59: Auto Products 100: Beer & Wine 19: Gasohl 7.7% 60: Auto Glass 101: Sales Tax 20: Gasohl 7.7 Plus 61: Auto Accessorie 102: State Excise Tx 21: Gasohl 7.7 Supr 62: Batteries 103: Fed Excise Tax  $22 \cdot$  Gasohl 5.7% 63: Car Wash 104: Other Tax 23: Gasohl 5.7 Plus 64: Parts 105: Av Maintenance 24: Gasohl 5.7 Supr 65: Lamps 106: Av De-icing 25: Regular Leaded 66: Hoses and Belts 107: Av APU 26: Ethanl Lead Reg 67: Tires/Tubes 108: Av Catering 27: Methnl Lead Reg 68: Hoses 109: Av Tiedwn/Hangr 28: Unlead Refm Reg 69: Tires 110: Av Landing Fee 29: Unlead Refm Mid 70: Tubes 111: Av Ramp Fee 30: Unlead Refm Prm 71: Filters 112: Av Call Out Fee 31: Unlead Refm Sup 72: Repair & Servic 113: Av Plane Rental 32: No. 1 Diesel 73: Repairs 114: Av Instruct Fee 33: #1 Diesl No Tax 74: Repair Tire/Tub 115: Av Miscellanous 34: No. 2 Diesel 75: Lube 116: Av Flt Pln/weth 35: #2 Diesl No Tax 76: Service 117: Av Charter 36: Kerosene Pumped 77: Engine Service 118: Av Grnd Handlin 37: Kerosene Canned 78: Transmn Service 119: Av Commun/Faxs 38: Propane 79: Brake Service 120: Av Car Rental 39: LPG Motor Fuel 80: Road Service 121: Av Aircraft Cln 40: CNG 81: Towing 122: Av Cargo Handln 41: LNG 82: Tune-up 123: Av Accessories